# ЕДИНАЯ СИСТЕМА <u>ИДЕНТИФИКАЦИИ И</u> **АУТЕНТИФИКАЦИИ**

### ЕДИНАЯ ИДЕНТИФИКАЦИЯ И АУТЕНТИФИКАЦИЯ

- **Ключевая функция ЕСИА**  предоставление пользователю единой учетной записи, которая дает возможность пользователю получить доступ к множеству значимых государственных информационных систем с использованием единой учетной записи.
- **Регистрация в ЕСИА**, т.е. наличие единой учетной записи, позволяет после первого входа в ту или иную государственную информационную систему обращаться к любым информационным системам, использующим ЕСИА, при этом не будет требоваться новый ввод логина и пароля.

## РЕГИСТРАЦИЯ ПОЛЬЗОВАТЕЛЯ В ЕСИА

#### **ПОДГОТОВКА К РАБОТЕ:**

#### **Шаг 1**

Для начала использования ЕСИА необходимо запустить на компьютере совместимый браузер и ввести в адресной строке следующий адрес:

**https://esia.gosuslugi.ru** 

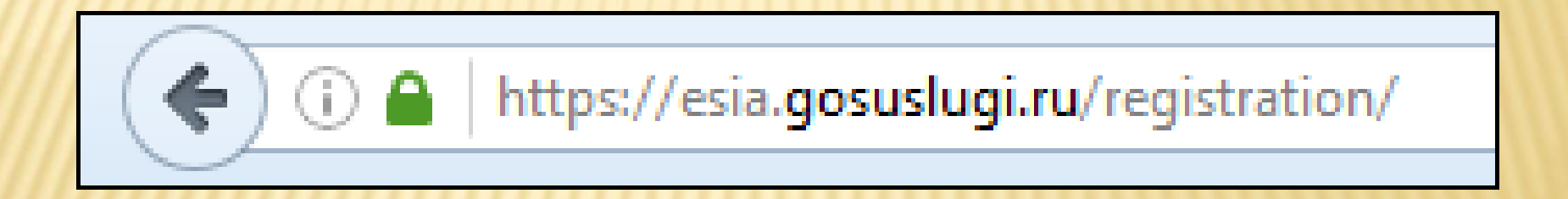

### РЕГИСТРАЦИЯ ПОЛЬЗОВАТЕЛЯ В ЕСИА

**Шаг 2** Если пользователь не авторизован, он будет переадресован на страницу входа в ЕСИА

**Шаг 3** Для входа необходимо ввести один электронную почту в поле логин, которые указаны в профиле пользователя ЕСИА и подтверждены пароль доступа и нажать кнопку «Войти».

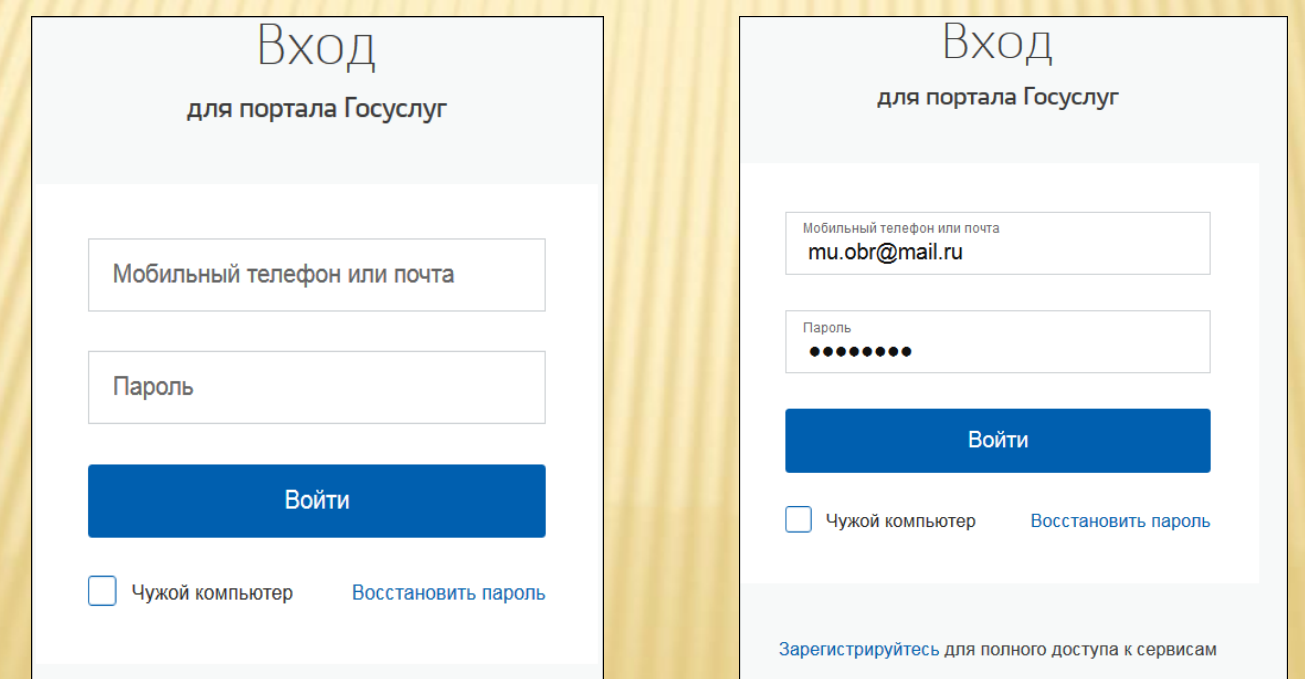

### РЕГИСТРАЦИЯ ПОЛЬЗОВАТЕЛЯ В ЕСИА

Шаг 4 Если пользователь не зарегистрирован в ЕСИА, то следует нажать на ссылку «Зарегистрируйтесь для полного доступа к сервисам».

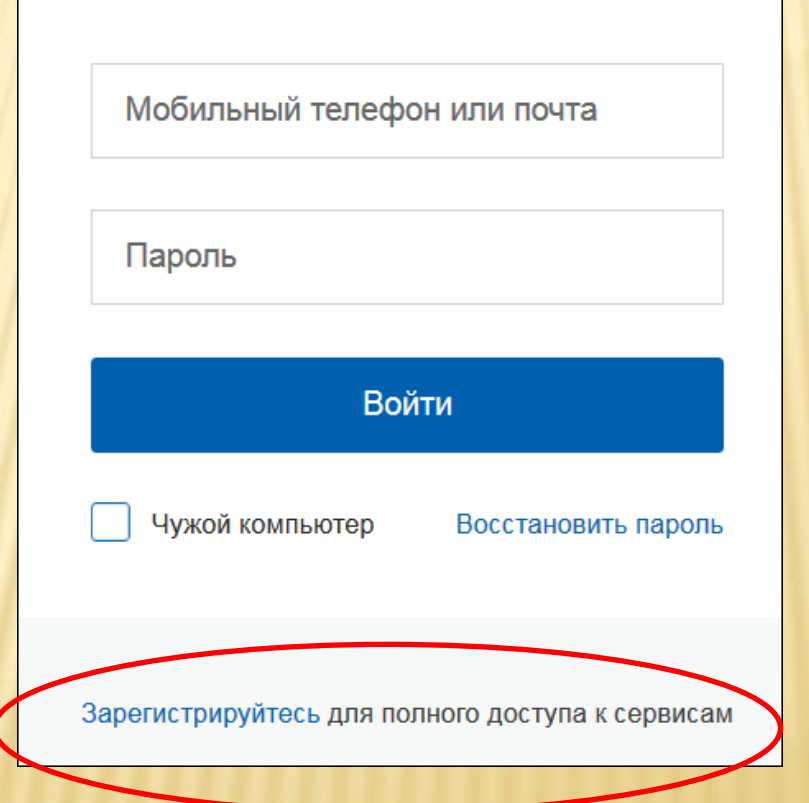

## СОЗДАНИЕ УПРОЩЕННОЙ УЧЕТНОЙ ЗАПИСИ

 Для перехода на страницу регистрации ЕСИА необходимо нажать на кнопку **«Личный кабинет»** в информационной системе ЕПГУ, интегрированной с ЕСИА, либо воспользоваться прямой ссылкой: https://esia.gosuslugi.ru/registration

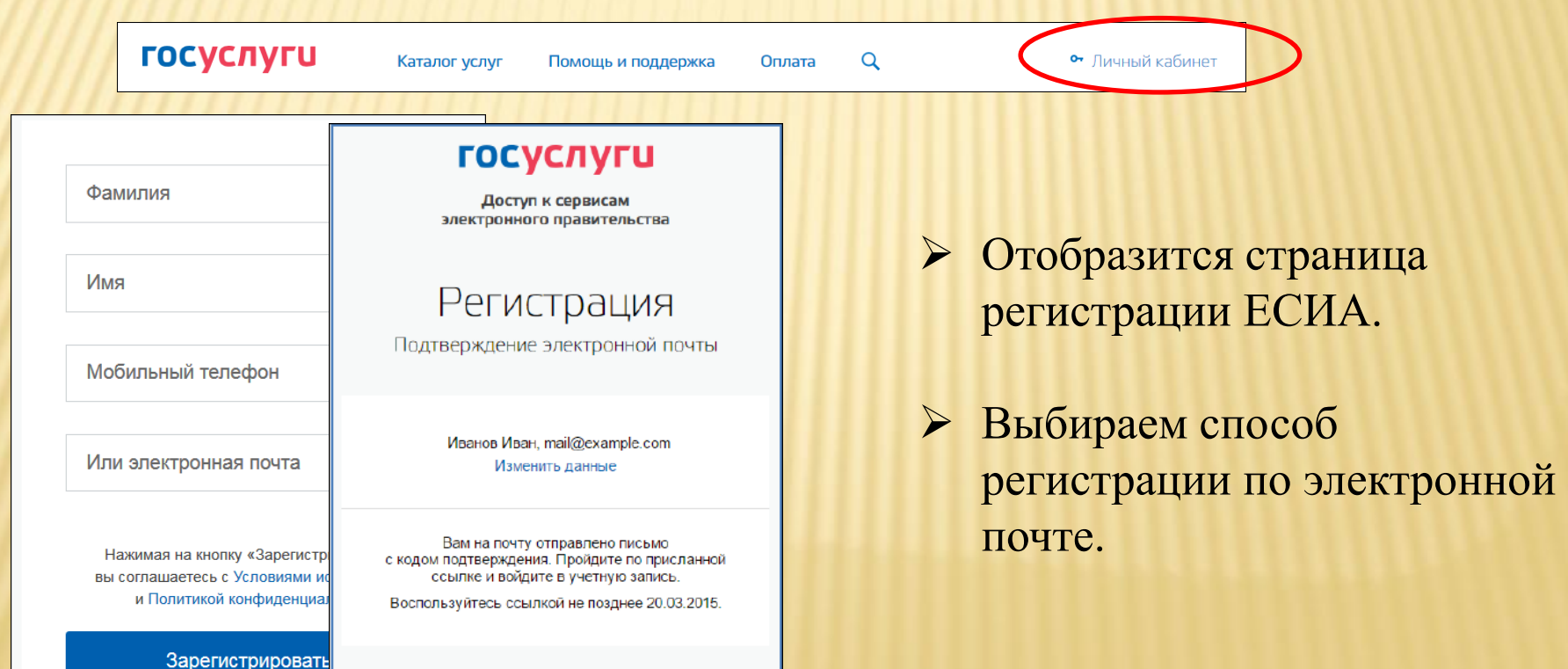

## СОЗДАНИЕ УПРОЩЕННОЙ УЧЕТНОЙ ЗАПИСИ

- На указанный адрес электронной почты будет отправлено письмо, содержащее ссылку для создания упрощенной учетной записи.
- Далее перейдите по ссылке указанной в письме и нажмите кнопку «Ввод». Время действия данной ссылки составляет 3 дня.
- Введите пароль два раза.

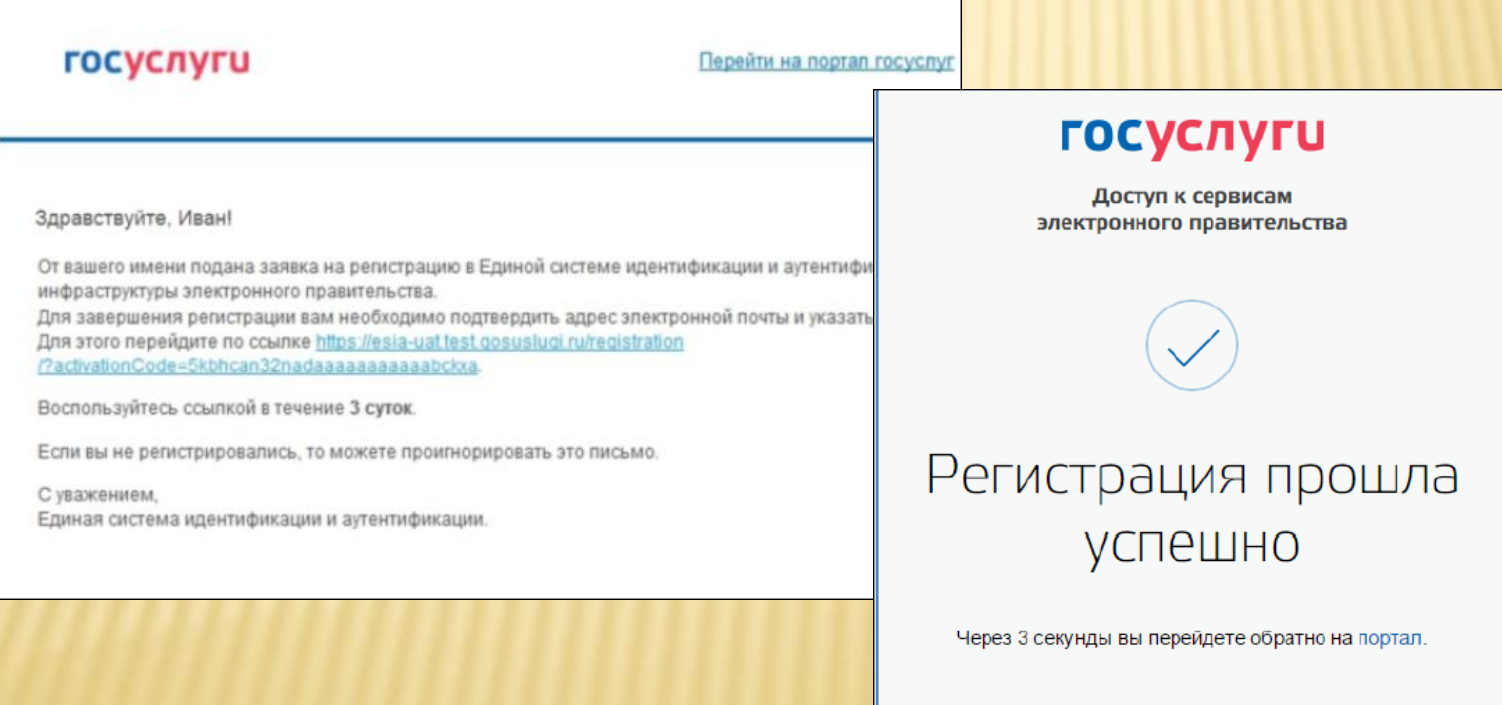